# [LAUNCH TECH USA](https://www.carid.com/launch-tech/)

CRP 12X Premium

Manual

## CRP123 Premium

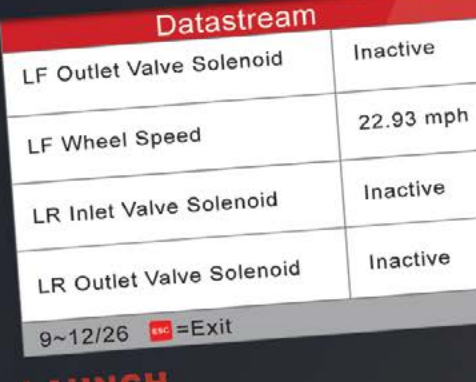

ESC

 $O<sup>k</sup>$ 

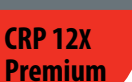

LAUNCH

#### **General Notice**

- Other product names used herein are for identification purposes only and may be trademarks of their respective owners. LAUNCH disclaims any and all rights in those marks.
- There is a possibility that this unit is inapplicable to some of the vehicle models or systems listed in the diagnosis section due to different countries, areas, and/or years. Do not hesitate to contact LAUNCH if you come across such questions. We are to help you solve the problem as soon as possible.

#### **Disclaimer**

To take full advantage of the unit, you should be familiar with the engine.

- All information, illustrations, and specifications contained in this manual are based on the latest information available at the time of publication. The right is reserved to make change at any time without notice.
- Neither LAUNCH nor its affiliates shall be liable to the purchaser of this unit or third parties for damages, losses, costs or expenses incurred by purchaser or third parties as a result of: accident, misuse, or abuse of this unit, or unauthorized modifications, repairs, or alterations to this unit, or failure to strictly comply with LAUNCH operating and maintenance instructions.
- LAUNCH shall not be liable for any damages or problems arising from the use of any options or any consumable products other than those designated as Original LAUNCH Products or LAUNCH Approved Products by LAUNCH.

#### **Safety Precautions and Warnings**

To prevent personal injury or damage to vehicles and/or the CRP12X Premium, please read this user's manual first carefully and observe the following safety precautions at a minimum whenever working on a vehicle:

- Always perform automotive testing in a safe environment.
- Do not attempt to operate or observe the tool while driving a vehicle. Operating or observing the tool will cause driver distraction and could cause a fatal accident.
- Wear safety eye protection that meets ANSI standards.
- Keep clothing, hair, hands, tools, test equipment, etc. away from all moving or hot engine parts.
- Operate the vehicle in a well-ventilated work area: Exhaust gases are poisonous.
- Put blocks in front of the drive wheels and never leave the vehicle unattended while running tests.
- Use extreme caution when working around the ignition coil, distributor cap, ignition wires and spark plugs. These components create hazardous voltages when the engine is running.
- Put the transmission in P (for A/T) or N (for M/T) and make sure the parking brake is engaged.
- Keep a fire extinguisher suitable for gasoline/chemical/electrical fires nearby.
- Don't connect or disconnect any test equipment while the ignition is on or the engine is running.
- Keep the CRP12X Premium dry, clean, free from oil/water or grease. Use a mild detergent on a clean cloth to clean the outside of the CRP12X Premium, when necessary.

1

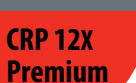

**LAUNCH** 

The CRP12X Premium Series are specially developed by LAUNCH, which supports all 10 modes of OBD II test for a complete diagnosis. Featuring the 3.5" TFT color display, it enables users to read/clear DTCs, record, save and playback data in live graphic display. The CRP12X Premium Series are also very easy to use. With built-in help menus and code definitions, diagnosing and repairing that dreaded Check Engine Light is now easier than ever!

Moreover, CRP12X Premium Series also feature the following bi-directional "special tests": EVAP, O2 Sensor, I/M Readiness, MIL Status, VIN Info, and On-board monitors testing.

It can be connected to PC through the USB cable for upgrade to keep updated with the latest software version.

Note: CRP12X Premium Series may automatically reset while being disturbed by strong static electricity. THIS IS A NORMAL REACTION.

### **2. General Information**

#### **2.1 On-Board Diagnostics (OBD) II**

[The first generation of On-Board Diagnostics](https://www.carid.com/automotive-tools.html) (OBD I) was developed by the California Air Resources Board (ARB) and implemented in 1988 to monitor some of the emission control components on vehicles. As technology evolved and the desire to improve the On-Board Diagnostic system increased, a new generation of On-Board Diagnostic system was developed. This second generation of On-Board Diagnostic regulations is called "OBD II".

The OBD II system is designed to monitor emission control systems and key engine components by performing either continuous or periodic tests of specific components and vehicle conditions. When a problem is detected, the OBD II system turns on a warning lamp (MIL) on the vehicle instrument panel to alert the driver typically by the phrase of "Check Engine" or "Service Engine Soon". The system will also store important information about the detected malfunction so that a technician can accurately find and fix the problem. Here below follow three pieces of such valuable information:

1) Whether the Malfunction Indicator Light (MIL) is commanded 'on' or 'off';

- 2) Which, if any, Diagnostic Trouble Codes (DTCs) are stored;
- 3) Readiness Monitor status.

#### **2.2 Diagnostic Trouble Codes (DTCs)**

OBD II Diagnostic Trouble Codes are codes that are stored by the on-board computer diagnostic system in response to a problem found in the vehicle. These codes identify a particular problem area and are intended to provide you with a guide as to where a fault might be occurring within a vehicle. OBD II Diagnostic Trouble Codes consist of a five-digit alphanumeric code. The first character, a letter, identifies which control system sets the code. The second character, a number, 0-3; other three characters, a hex character, 0-9 or A-F provide additional information on where the DTC originated and the operating conditions that caused it to set. Here below is an example to illustrate the structure of the digits:

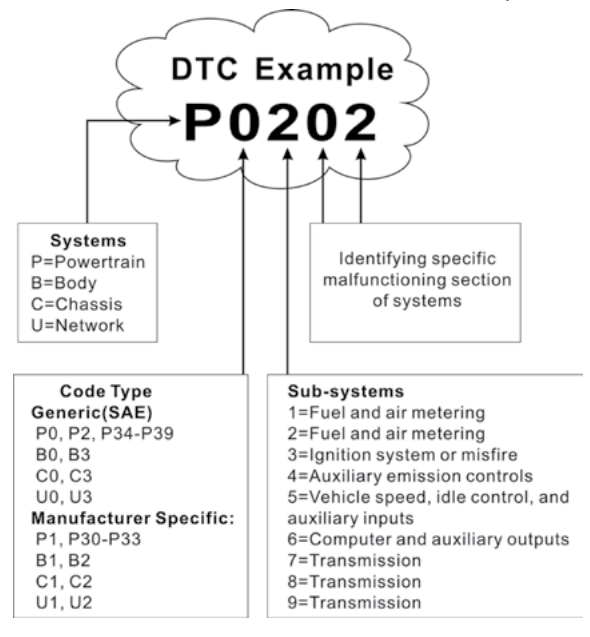

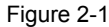

#### **2.3 Location of the Data Link Connector (DLC)**

The DLC (Data Link Connector or Diagnostic Link Connector) is typically a 16-pin connector where diagnostic code readers interface with the vehicle's on-board computer. The DLC is usually located 12 inches from the center of the instrument panel (dash), under or around the driver's side for most vehicles. If Data Link Connector is not located under dashboard, a label should be there telling location. For some Asian and European vehicles, the DLC is located behind the ashtray and the ashtray must be removed to access the connector. If the DLC cannot be found, refer to the vehicle's service manual for the location.

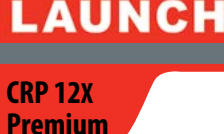

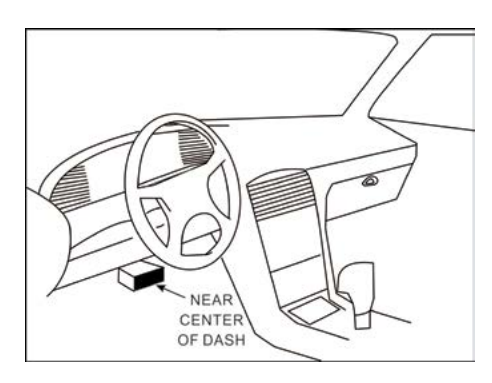

Figure 2-2

#### **2.4 OBD II Readiness Monitors**

An important part of a vehicle's OBD II system is the Readiness Monitors, which are indicators used to find out if all of the emissions components have been evaluated by the OBD II system. They are running periodic tests on specific systems and components to ensure that they are performing within allowable limits.

Currently, there are eleven OBD II Readiness Monitors (or I/M Monitors) defined by the U.S. Environmental Protection Agency (EPA). Not all monitors are supported in every vehicles and the exact number of monitors in any vehicle depends on the motor vehicle manufacturer's emissions control strategy.

Continuous Monitors — Some of the vehicle components or systems are continuously tested by the vehicle's OBD II system, while others are tested only under specific vehicle operating conditions. The continuously monitored components listed below are always ready:

- 1. Misfire
- 2. Fuel System
- 3. Comprehensive Components (CCM)

Once the vehicle is running, the OBD II system is continuously checking the above components, monitoring key engine sensors, watching for engine misfire, and monitoring fuel demands.

Non-Continuous Monitors — Unlike the continuous monitors, many emissions and engine system components require the vehicle to be operated under specific conditions before the monitor is ready. These monitors are termed non-continuous monitors and are listed below:

- 1) EGR System
- 2) O2 Sensors
- 3) Catalyst
- 4) Evaporative System
- 5) O2 Sensor Heater
- 6) Secondary air Injection
- 7) Heated Catalyst
- 8) A/C system

#### **2.5 OBD II Monitor Readiness Status**

OBD II systems must indicate whether or not the vehicle's PCM's monitor system has completed testing on each component. Components that have been tested will be reported as "Ready", or "Complete", meaning they have been tested by the OBD II system. The purpose of recording readiness status is to allow inspectors to determine if the vehicle's OBD II system has tested all the components and/or systems.

The Powertrain Control Module (PCM) sets a monitor to "Ready" or "Complete" after an appropriate drive cycle has been performed. The drive cycle that enables a monitor and sets readiness codes to "Ready" varies for each individual monitor. Once a monitor is set as "Ready" or "Complete", it will remain in this state. A number of factors, including erasing of Diagnostic Trouble Codes (DTCs) with a code reader or a disconnected battery, can result in Readiness Monitors being set to "Not Ready". Since the three continuous monitors are constantly evaluating, they will be reported as "Ready" all of the time. If testing of a particular supported non-continuous monitor has not been completed, the monitor status will be reported as "Not Complete" or "Not Ready."

In order for the OBD monitor system to become ready, the vehicle should be driven under a variety of normal operating conditions. These operating conditions may include a mix of highway driving and stop and go, city type driving, and at least one overnight-off period. For specific information on getting your vehicle's OBD monitor system ready, please consult your vehicle owner's manual.

#### **2.6 OBD II Definitions**

Powertrain Control Module (PCM) — OBD II terminology for the on-board computer that controls engine and drive train.

Malfunction Indicator Light (MIL) — Malfunction Indicator Light (Service Engine Soon, Check Engine) is a term used for the light on the instrument panel. It is to alert the driver and/or the repair technician that there is a problem with one or more of vehicle's systems and may cause emissions to exceed federal standards. If the MIL illuminates with a steady light, it indicates that a problem has been detected and the vehicle should be serviced as soon as possible. Under certain conditions, the dashboard light will blink or flash. This indicates a severe problem and flashing is intended to discourage vehicle operation. The vehicle onboard diagnostic system cannot turn the MIL off until the necessary repairs are completed or the condition no longer exists.

DTC — Diagnostic Trouble Codes (DTC) that identifies which section of the emission control system has malfunctioned.

Enabling Criteria — Also termed Enabling Conditions. They are the vehicle-specific events or conditions that must occur within the engine before the various monitors will set, or run. Some monitors require the vehicle to follow a prescribed "drive cycle" routine as part of the enabling criteria. Drive cycles vary among vehicles and for each monitor in any particular vehicle. Please refer to the vehicle's factory service manual for specific enabling procedures.

OBD II Drive Cycle — A specific mode of vehicle operation that provides conditions required to set all the readiness monitors applicable to the vehicle to the "ready" condition. The purpose of completing an OBD II drive cycle is to force the vehicle to run its onboard diagnostics. Some form of a drive cycle needs to be performed after DTCs have been erased from the PCM's memory or after the battery has been disconnected. Running through a vehicle's complete drive cycle will "set" the readiness monitors so that future faults can be detected. Drive cycles vary depending on the vehicle and the monitor that needs to be reset. For vehicle specific drive cycle, consult the service manual.

Freeze Frame Data — When an emissions related fault occurs, the OBD II system not only sets a code but also records a snapshot of the vehicle operating parameters to help in identifying the problem. This set of values is referred to as Freeze Frame Data and may include important engine parameters such as engine RPM, vehicle speed, air flow, engine load, fuel pressure, fuel trim value, engine coolant temperature, ignition timing advance, or closed loop status.

Fuel Trim (FT) — Feedback adjustments to the base fuel schedule. Short-term fuel trim refers to dynamic or instantaneous adjustments. Longterm fuel trim refers to much more gradual adjustments to the fuel calibration schedule than short-term trim adjustments. These long-term

adjustments compensate for vehicle differences and gradual changes that occur over time.

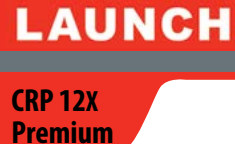

## **3. Product Descriptions**

#### **3.1 Outline of CRP12X Premium**

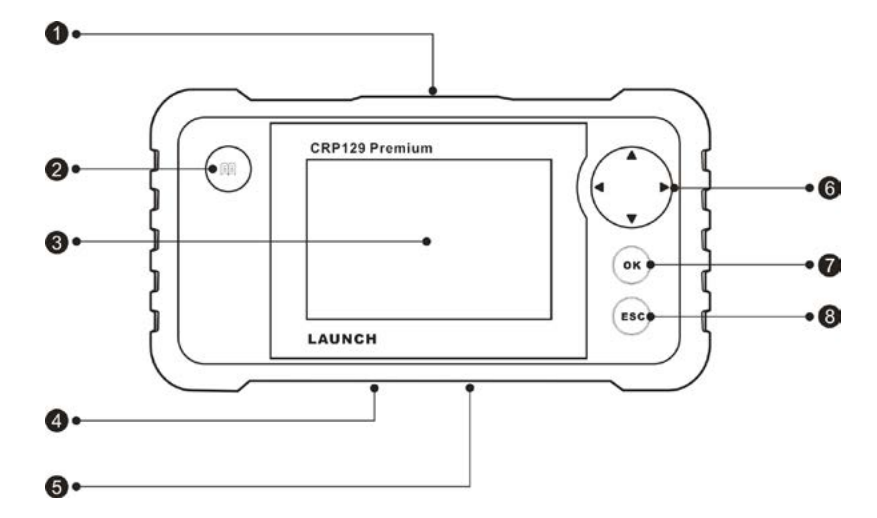

Figure 3-1 CRP129 Premium Front View

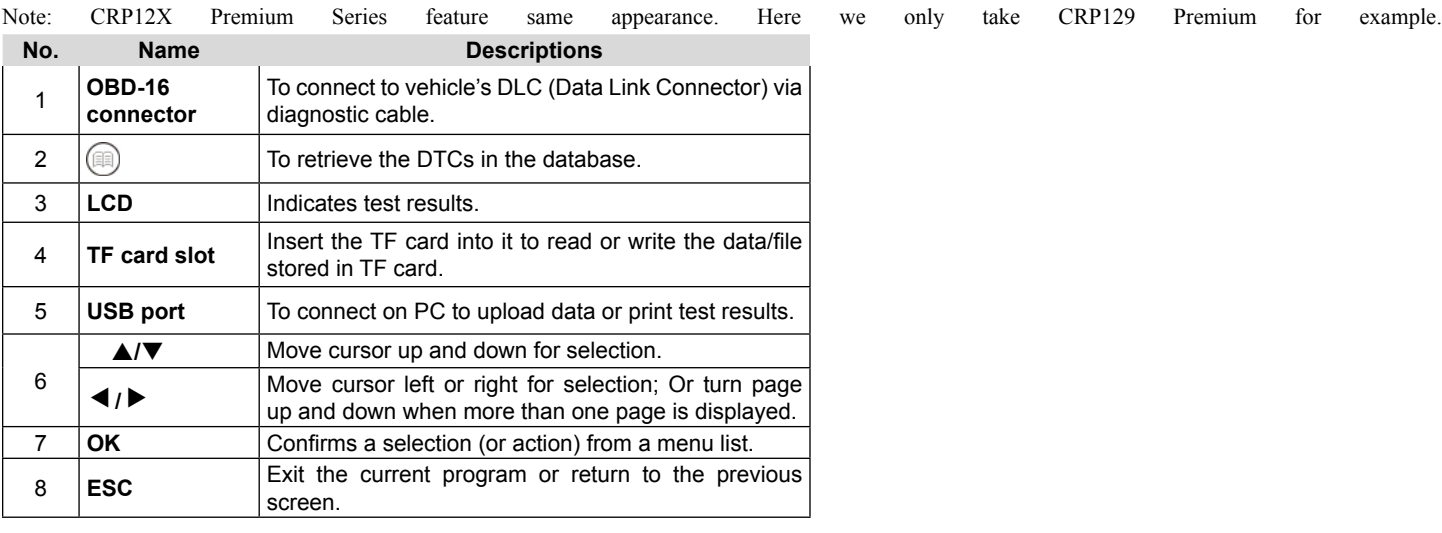

#### **3.2 Specifications**

- Screen: 4.0" TFT LCD display
- Input voltage range: 9~18V
- Working temperature: 0 to 50°C (32 to 122 F°)
- Storage temperature:  $-20$  to 70 $^{\circ}$ C (-4 to 158 F $^{\circ}$ )
- External Dimension:  $7.7"$ (L) x  $4.17"$ (W) x  $1.25"$ (H)
- Weight: <400g

#### **3.3 Accessories Included**

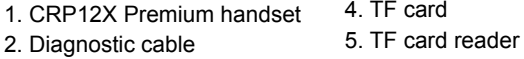

3. User manual 6. USB cable 5

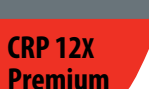

LAUNCH

#### **4.1 Install TF card**

- 1) Take out the TF card from package box.
- 2) Insert the TF card into the CRP12X Premium TF card slot perpendicularly. Make sure is fully inserted in the right place with the "micro" label facing upward.

Note: You can hear a clicking sound if you insert the TF card in the right place. Press the card slightly, it will be ejected automatically.

#### **4.2 Connect CRP12X Premium**

- 1. Turn the ignition off.
- 2. Locate vehicle's DLC socket: It provides standard 16 pins and is generally located on driver's side, about 12 inches away from the center of dashboard. See Figure 2-2. If DLC is not equipped under dashboard, a label indicating its position will be given. In case no DLC is found, please refer to Automobile Repair Manual.
- 3. Plug one end of the diagnostic cable into the OBD II 16 pin connector of CRP12X Premium, and connect the other end to the vehicle's DLC.

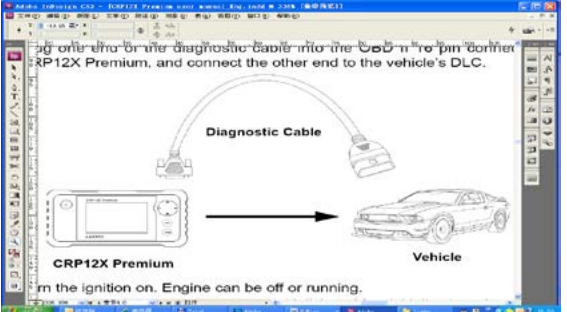

4. Turn the ignition on. Engine can be off or running.

5. After finishing, the system will start initializing. After initialization, the system will enter the main menu interface.

CAUTION: Don't connect or disconnect any test equipment with ignition on or engine running.

#### **4.3 Settings**

Select [Settings] in the main menu and press [OK], the system will enter the following screen:

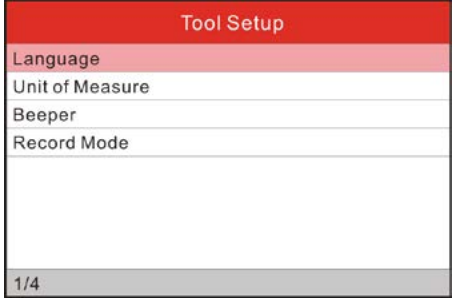

Figure 4-2

#### **1) Language**

This option enables you to set the user interface language.

Note: Due to continuous software upgrade, language interface may differ from different software versions.

#### **2) Unit of Measure**

This option allows you to set measurement unit.

#### **3) Beeper**

It is used to set On/Off the buzzer.

#### **4) Record Mode**

It is used to turn On/Off recording function.

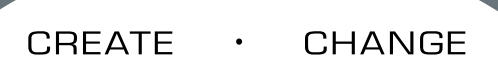

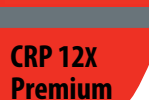

Select [Diagnose] in Main Menu and press [OK], the screen will display Monitor Status interface as following figure 5-1:

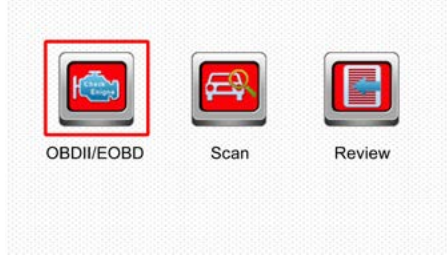

Figure 5-1

#### **5.1 OBDII/EOBD Diagnosing**

This option presents a quick way to check for DTCs, isolate the cause of the illuminated Malfunction Indicator Lamp (MIL), check monitor status prior to emissions certification testing, verify repairs, and perform a number of other services that are emission-related.

In Figure 5-1, press [OK] to enter system, the screen will automatically jump to figure 5-2:

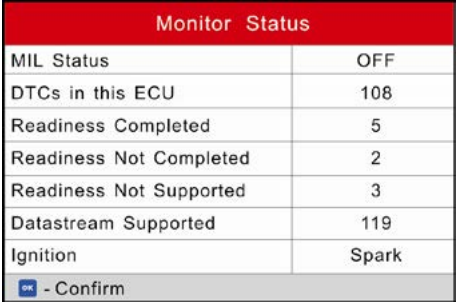

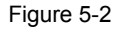

Press [OK], a screen similar to Figure 5-3 will appear:

| <b>Diagnostic Menu</b> |  |
|------------------------|--|
| <b>Read Codes</b>      |  |
| <b>Erase Codes</b>     |  |
| <b>I/M Readiness</b>   |  |
| Data Stream            |  |
| <b>Freeze Frame</b>    |  |
| O2 Sensor Test         |  |
| On-Board Monitoring    |  |
|                        |  |

Figure 5-3

It mainly includes the following functions:

#### **1. Read Codes**

This option is used to identify which section of the emission control system has malfunctioned.

#### **2. Erase Codes**

After reading the retrieved codes from the vehicle and certain repairs have been carried out, you can use this function to erase the codes from the vehicle. Before performing this function, please be sure the vehicle's ignition key is in the ON position with the engine off. **Notes:**

**CRP 12X Premium**

- Before performing this function, make sure to retrieve and record the trouble codes.
- After clearing, you should retrieve trouble codes once more or turn ignition on and retrieve codes again. If there are still some trouble codes in the system, please troubleshoot the code using a factory diagnosis guide, then clear the code and recheck.

#### **3. I/M Readiness**

I/M refers to Inspection and Maintenance that is legislated by the Government to meet federal clean-air standards. I/M Readiness indicates whether or not the various emissions-related systems on the vehicle are operating properly and are ready for Inspection and Maintenance testing.

The purpose of the I/M Readiness Monitor Status is to indicate which of the vehicle's Monitors have run and completed their diagnosis and testing (as described in Chapter 2.5), and which ones have not yet run and completed testing and diagnosis of their designated sections of the vehicle's emissions system.

The I/M Readiness Monitor Status function also can be used (after repair of a fault has been performed) to confirm that the repair has been performed correctly, and/or to check for Monitor Run Status.

#### **4. Data Stream**

This option retrieves and displays live data and parameters from the vehicle's ECU.

#### **5. View Freeze Frame**

When an emission-related fault occurs, certain vehicle conditions are recorded by the on-board computer. This information is referred to as freeze frame data. Freeze Data is a snapshot of the operating conditions at the time of an emission-related fault.

Note: If DTCs were erased, Freeze Data may not be stored in vehicle memory depending on vehicle.

#### **6. O2 sensor test**

The results of O2 sensor test are not live values but instead the results of the ECU's last O2 sensor test. For live O2 sensor readings, refer to any of the live sensor screens such as Graph Screen.

Not all test values are applicable to all vehicles. Therefore, the list generated will vary depending on vehicle. In addition, not all vehicles support the Oxygen Sensors screen.

#### **7. On-board monitor test**

This function can be utilized to read the results of on-board diagnostic monitoring tests for specific components/systems.

#### **8. EVAP System Test**

The EVAP test function lets you initiate a leak test for the vehicle's EVAP system. The CRP12X Premium does not perform the leak test, but signals to vehicle's on-board computer to initiate the test. Before using the system test function, refer to the vehicle's service repair manual to determine the procedures necessary to stop the test.

#### **9. Vehicle Info**

This option displays the vehicle information, such as VIN (Vehicle identification Number), CID (Calibration ID) and CVN (Calibration Verification Number).

#### **5.2 System Diagnosing**

This function is specially designed to diagnose electronic control system of single vehicle model which includes the following systems:

- ENG (Engine)
- ABS (Anti-lock Brake System)
- TCM (Transmission Control Module)
- SRS (Supplemental Restraint System)

**Notes:**

- Before diagnosing, please make sure the diagnostic program corresponding to certain vehicle model has been installed on your CRP12X Premium.
- For vehicles manufactured by different vendors, it is possible that it has different diagnostic menus.

Refer to the flowchart illustrated as below to diagnose a vehicle:

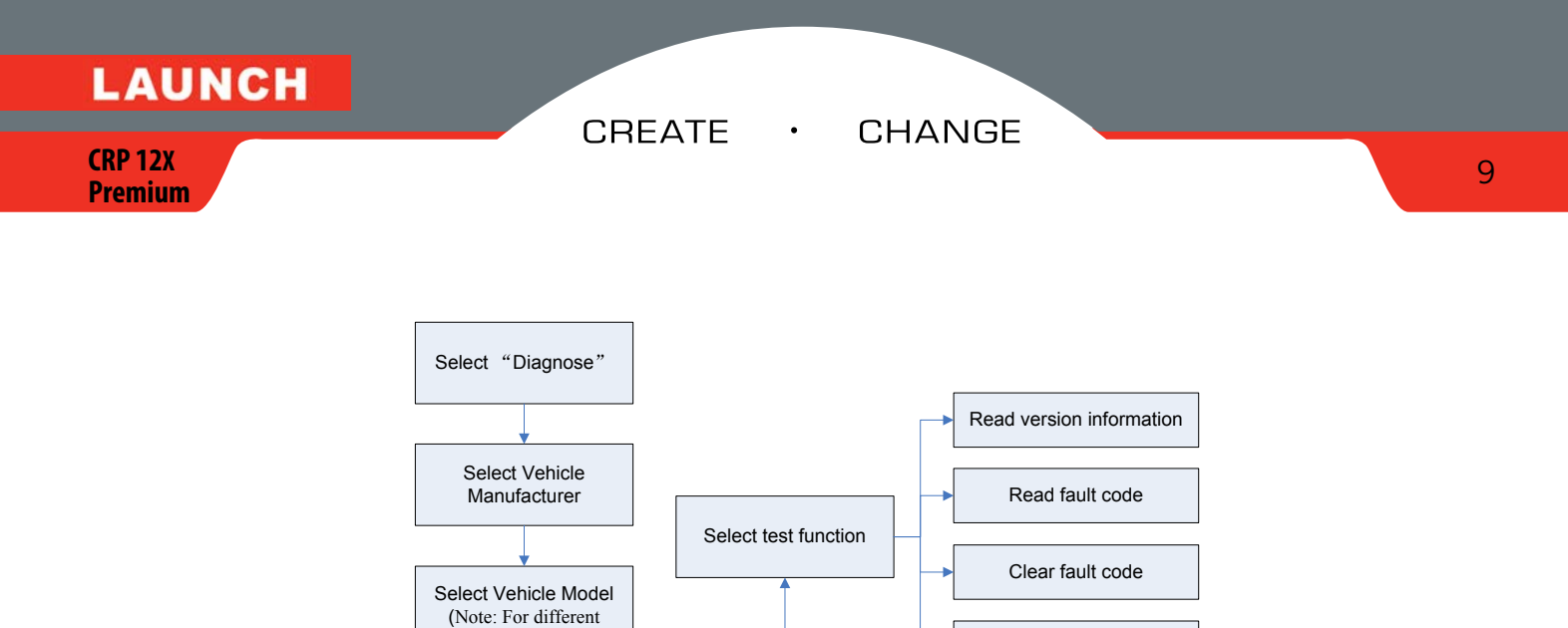

Select test system

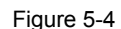

Manual Select (Note: In this case, you need to choose the desired system manually. Just follow the onscreen instructions to proceed.)

Read data stream

#### **5.3 Resetting (Only applies to CRP129 Premium)**

In addition to amazing & powerful diagnostic function, CRP129 Premium also features Oil / Service lamp reset.

Automatic (Note: This mode allows your tool to scan the vehicle test system automatically)

vechicles, vehicle make selection may differ. Generally, we can choose a vehicle via make year. But for BENZ, we need to choose it via chassis.)

There are two methods to reset service lamp: Manual reset or Auto reset. Auto reset follows the principle of sending command from CRP129 Premium to vehicle's ECU to do resetting. While using manual reset, users just follow the on-screen instructions to select appropriate execution options, enter correct data or values, and perform necessary actions, the system will guide you through the complete performance for various service operations.

Follow the flowchart shown as below to perform resetting.

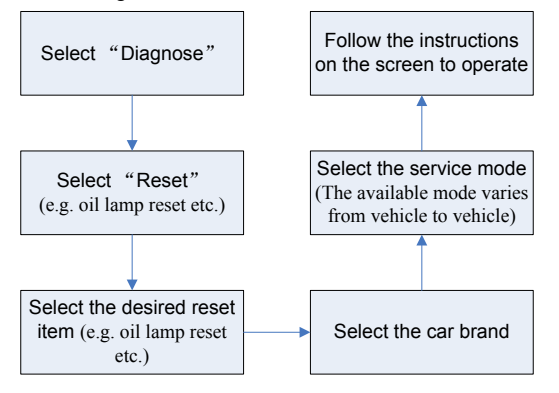

Figure 5-5

#### **5.4 Review**

This function is used to review or delete the recorded DTC, Data Streams and Freeze Frame.

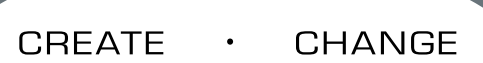

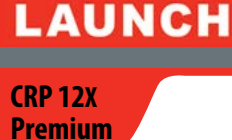

## **6. Help**

This menu enables you to view tool information and OBD introduction. In main menu, select [Help] and press [OK] to enter Figure 6-1.

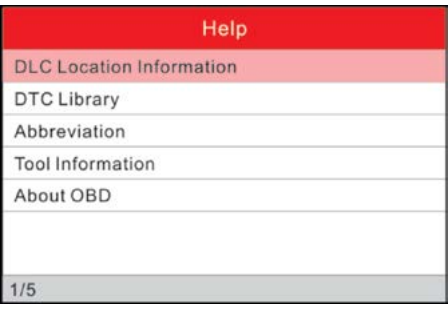

Figure 6-1

#### **6.1 DLC Location Information**

This option helps you to find the location of the vehicle's DLC.

#### **6.2 DTC Library**

In Figure 6-1, select [DTC Library] and press [OK] to enter the following screen.

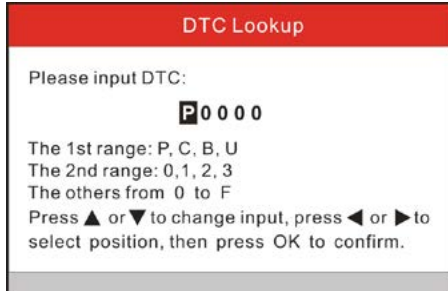

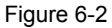

Press [[][[]] button to move the highlight bar to different position. Press [ ][[]] button to alter the value, then press [OK] button, the screen will display definition of the DTC.

#### **6.3 Abbreviation**

This option allows you to view the full name and detailed explanation of the automotive glossary abbreviations.

#### **6.4 Tool Information**

This option displays the related information of your tool. In Figure 6-1, select [Tool Information] and then press [OK].

#### **CREATE CHANGE** .

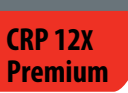

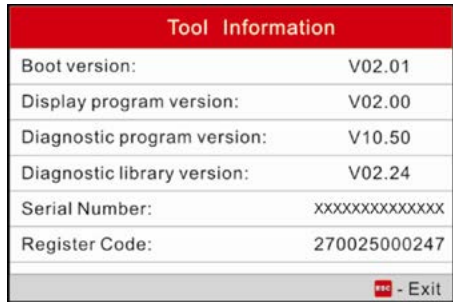

#### Figure 6-3

Note: You are strongly recommended to note down the Serial Number and Register Code in Figure 6-3 since these 2 pieces of information are required while registering your CRP12X Premium.

Press [ESC] to return to the previous screen.

#### **6.5 About OBD**

This option allows you to have a general knowledge of OBD.

## **7. Register & Update**

#### **Hardware Requirement:**

1.A computer that can access the Internet.

2.A TF card reader/writer and a TF card that need to be updated.

Follow the steps described as below to proceed registration and update:

1. Go to mycar.x431 and click the CRP12X Premium once, then click updating icon. (Figure 1)

#### **CRP123 Premium**

The CRP123 Premium boosts cost-effective and powerful diagnosing<br>features. It supports all of the 10 modes of OBD II test and is able to<br>diagnose the 4 main systems of worldwide mainstreammodels: Engine<br>Transmission, ABS a

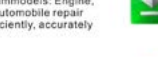

#### **SPECIFICATIONS:**

 $\begin{array}{l} \textbf{SPECIF(ATIONS):} \\ \bullet\ \textbf{Dspap} \cdot 4 \text{ of TFTLONS}: \\ \bullet\ \textbf{Ospra} \cdot 4 \text{ of TFTLO, with } 480 \times 320 \text{ Pives} \\ \bullet\ \textbf{Opra} \cdot 4 \text{ from } 500 \times 10^{-10} \text{ C} \\ \bullet\ \textbf{Slorags T} \cdot \textbf{Hmpola} \cdot 4 \text{ of } 100 \times 10^{-10} \text{ C} \\ \bullet\ \textbf{Ppvec} \cdot \textbf{B} \cdot \textbf{C} \cdot 10 \text{ for } 150 \$ 

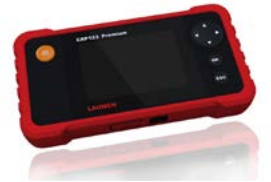

#### Figure 1 (For CRP123 Premium)

#### **CRP129 Premium**

The CRP129 Premium boosts cost-effective and powerful diagnosing<br>fastures. It supports all of the 10 modes of OBD II test and is able to<br>diagnose the 4 main systems of worldwide mainstream models:<br>Engine, Transmission, AB

**SPECIFICATIONS:**  $\begin{array}{ll} \textbf{S-PELITLCA (with 480×320 Pives)}\\ \bullet \textbf{Dipslay: 4.0 TFTLCD, with 480×320 Pives} \\ \bullet \textbf{Operialon Fmgertature: 0 D}-50 C\\ \bullet \textbf{Sotage Temperature: 20 C-70 C}\\ \bullet \textbf{Doverialg current 150mAg@12V(Typical)}\\ \bullet \textbf{Doverialg current 150mAg@12V(Typical)}\\ \bullet \textbf{Dright: 770,34177 (WN1.2579)}\\ \bullet \textbf{Wright: <400g} \end{array}$ 

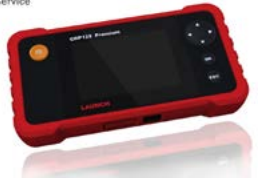

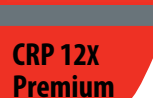

**LAUNCH** 

#### Figure 1 (For CRP129 Premium)

- 2. Download and install the update tool and launch the program when installed.
- 3. You will be prompted to type in the Serial Number (located at the back of the tool). (Figure 2)

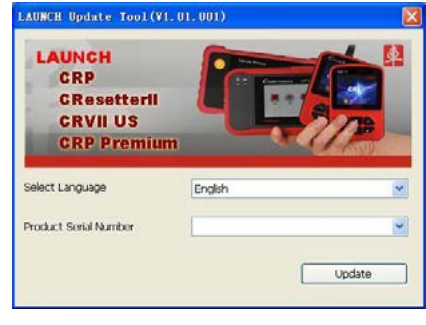

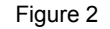

4. After the Serial Number is entered, click [Update] and enter the following information. Click [Submit]. (Figure 3)

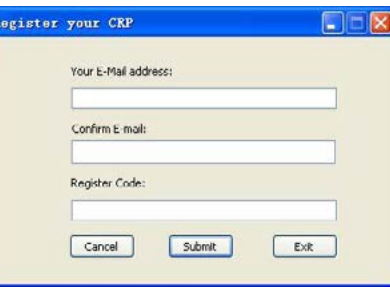

#### Figure 3

(If you need the Register Code, proceed to the steps 5-8)

(If you have the Register Code, proceed to step 9 directly)

- 5. The Register Code can be found by connecting the supplied USB cable to the tool and inserted into the computer.
- 6. When the tool has powered up, place the cursor on the Help icon and press the [OK] button. (Figure 4)

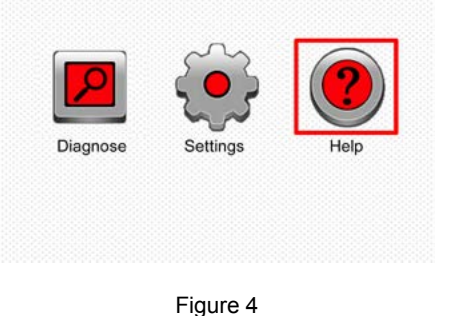

7. Select [Tool Information], press [OK]. (Figure 5)

#### . **CREATE CHANGE**

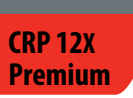

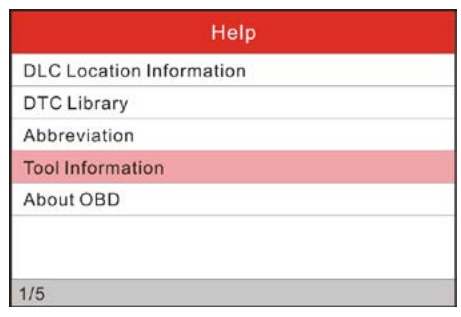

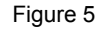

8. This is the Register Code number for inputting into step 4. (Figure 6)

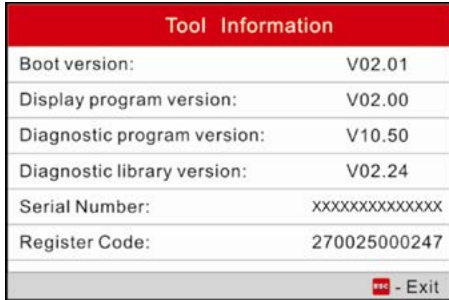

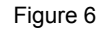

(Return to step 4 and input the code and then proceed)

- 9. Install the TF card from the tool into the supplied USB TF card adapter and insert into USB port of CPU.
- 10.Reopen the CRP update Suite and select the updates you would like to perform or click [Select All] and click [Download]. (Figure 7)

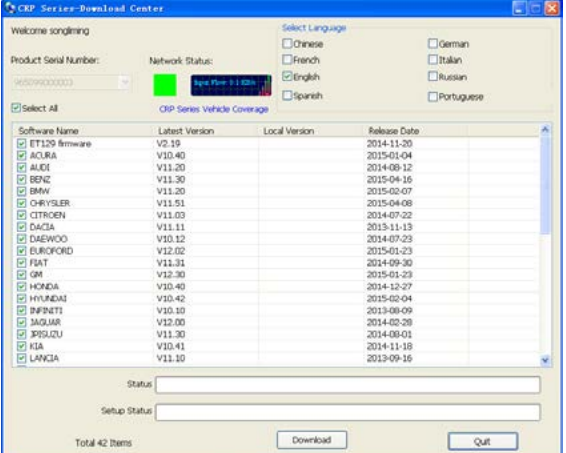

#### Figure 7

11. Once all steps are complete, reinsert the TF card into the tool and power the tool via USB in computer or via OBD2 port in vehicle. The tool will prompt you to upgrade, click [OK] to start updating and a progress bar will appear. It may take several minutes to finish update if your upgrade package file is too large, please wait. (Figure 8)

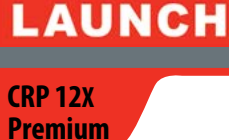

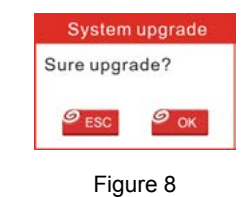

12. The registration process is now complete!

## **8. FAQ**

Here we list some frequently asked questions and answers relating to CRP12X Premium.

Question: System halts when reading data stream. What is the reason?

Answer: It may be caused by a slackened connector. Please turn off the CRP12X Premium, firmly connect the connector, and switch it on again.

Question: Screen of main unit flashes at engine ignition start. Answer: Caused by electromagnetic disturbing, and this is normal phenomenon.

Question: There is no response when communicating with on-board computer.

Answer: Please confirm the proper voltage of power supply and check if the throttle has been closed, the transmission is in the neutral position, and the water is in proper temperature.

Question: Why are there so many fault codes?

Answer: Usually, it's caused by poor connection or fault circuit grounding.